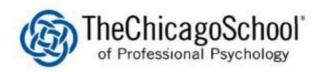

## WI-FI SETUP ON CHROMEBOOKS

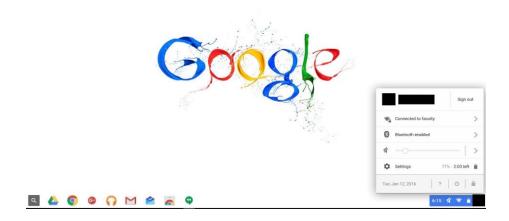

1. Click on the Wi-Fi button at the bottom right hand of your desktop.

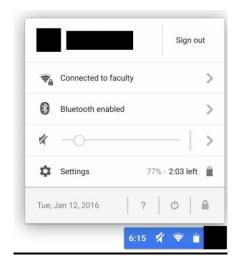

2. Click the settings button on the pop up.

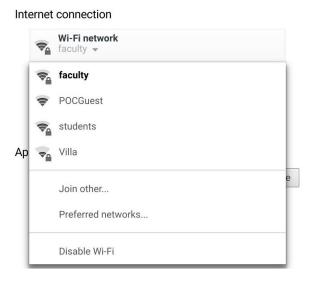

- 3. Under Internet connection click Wi-Fi network and a drop box will pop up.
- 4. Students will select students and faculty will select faculty.

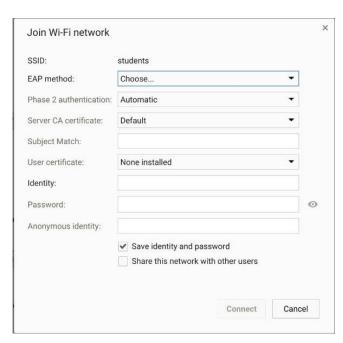

5. When you select your wifi network a box will prompt you to enter wifi settings.

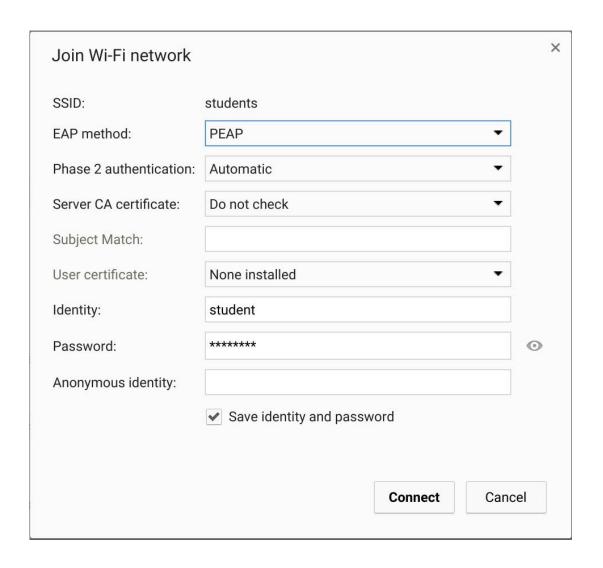

## 6. Select and enter the following:

EAP method: PEAP

Phase 2 authentication: Automatic Server CA certificate: Do not check

Subject Match: (Empty)

User certificate: None Installed

Identity: TCSES.ORG\YourUsername Password: (Enter your password) Anonymous identity: (Empty)

Make sure "Save identity and password" is checked.

**Press Connect**